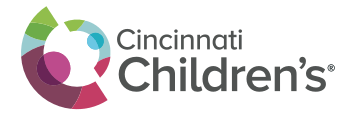

To choose your preferred verification option and complete setup, please log in to the CCHMC Multi-Factor Authentication User Portal at https://mfa.cchmc.org/MultiFactorAuth. For assistance, please call the Service Desk at 513-636-4100.

The steps below walk through each option available to you to complete the Multi-Factor Authentication registration (mobile app, OATH, and phone call). You only need to select one option, and the preferred option is the mobile application.

**Important:** You should **only** respond to the Multi-Factor Authentication message or prompt if you are actually signing on. Otherwise, someone may be trying to sign on with your username and password and you should report this potential fraud to the Service Desk by calling 513-636-4100.

#### **Preferred Option: Steps for Setting up the App for Your SmartPhone or Tablet:**

• Please have your cell phone or tablet device *(Operating Systems supported include iOS, Windows, and Android)* with you for immediate access.

#### **On your phone:**

• Go to your iTunes Store, Google Play or Microsoft Store**,** Search for Microsoft Authenticator:

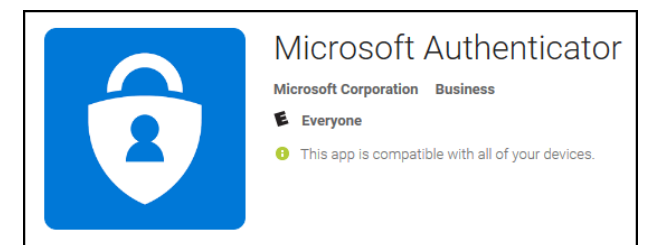

• Click on app and Click on Install

#### **On your computer:**

- **Click on this link:** https://mfa.cchmc.org/MultiFactorAuth
- **Enter** Username and Password
- Click **Log In** (button)
- Choose Mobile App as your method in the drop down list and then click **Generate Activation Code**

#### **On your phone:**

- Open the app and enter the **Activation Code and URL** in the app on your mobile phone
- Please check the Microsoft Authenticator app on your phone and click **Verify** to complete the process.

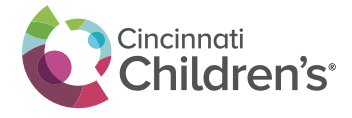

• Your setup of the Mobile App for authentication is now complete. You can now close or navigate away from the app if needed.

**When you log in to the VPN portal for CenterLink (**https://vendorvpn.cchmc.org**), the Microsoft Authenticator app on your phone will display a message that there has been a sign in request.**

- Click **Approve** on your phone to complete the sign in.
- On your computer, the login process will complete and you will have access to the application you logged into.
- You will repeat this process for all future logins to CenterLink.

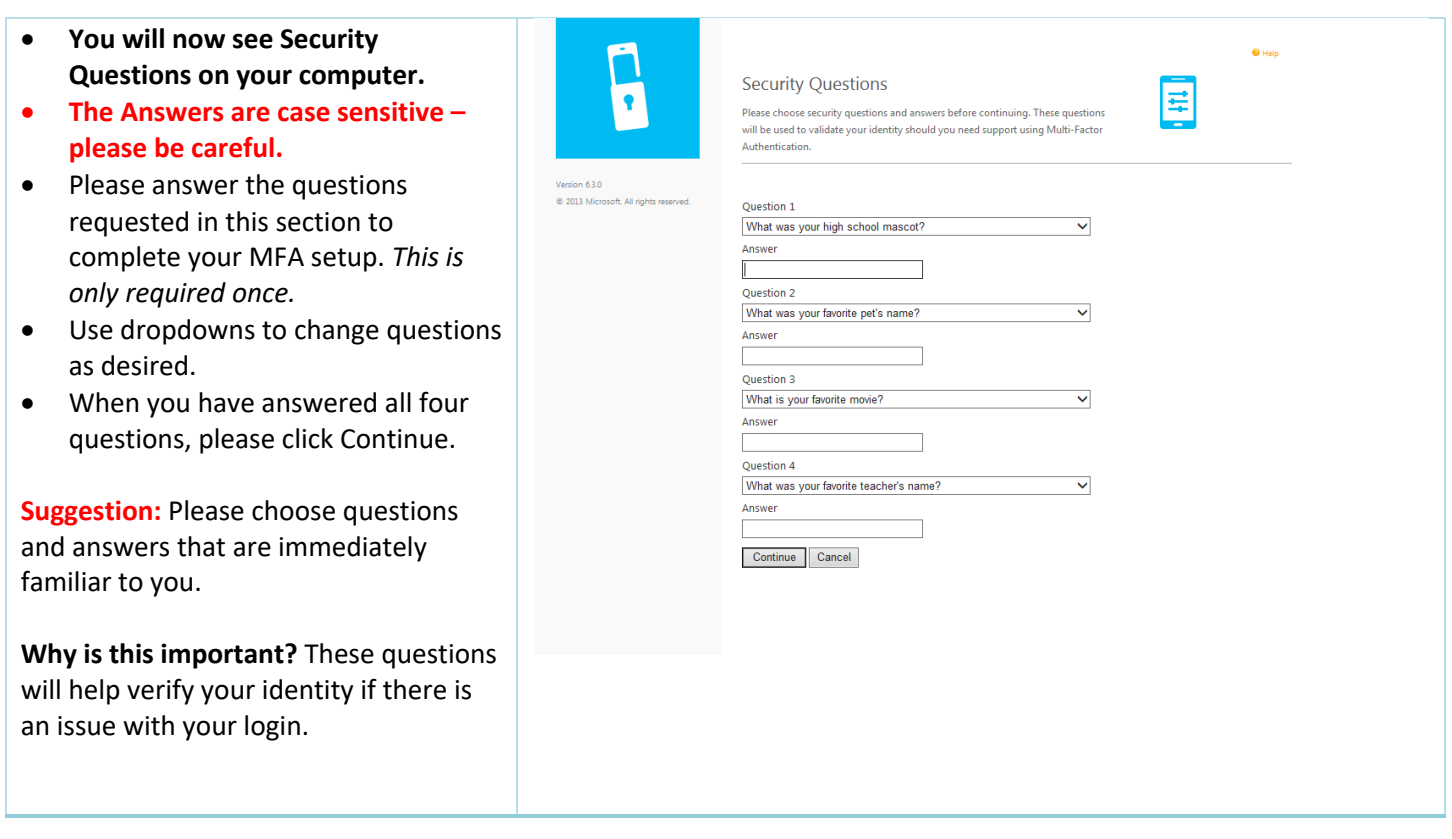

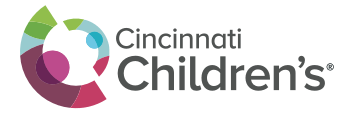

Main | Log Out • Your setup of the Mobile App for  $\ddot{\mathbf{0}}$  Help authentication is now complete.Welcome  $\overline{\bullet}$ Your account has been configured to use Multi-Factor Authentication. When you sign on, you will continue to use the same username and password. Before your verification is complete, you<br>will receive a notification asking you to launch the Multi-Factor Authentication mobile app and press the My Account<br>Change Method<br>Change Phone<br>Activate Mobile App You should only press the Authenticate button when you receive the Multi-Factor Authentication mobile app notification<br>if you are actually signing on to the application. Otherwise, someone may be trying to sign on with you Change Security Questions Version 6.3.1 C 2013 Microsoft. All rights reserved. Manage your Multi-Factor Authentication account by selecting an option below. Select the Help icon (top right) for assistance. **Change Phone** FAQs How does Multi-Factor Authentication™ work? Multi-Eactor Authentication works by sending a notification to your Multi-Eactor Au

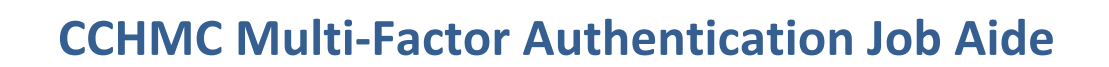

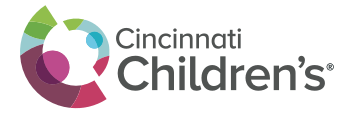

- When you are required to provide additional authentication for the applications the CCHMC applications indicated, you will go to the login page of the application (e.g. Outlook Web) and login.
- The Azure app on your phone will display a message that there has been a sign in request.
- Please click verify to complete the sign in.
- On your computer, the login process will complete and you will have access to the application you logged into.
- You will repeat this process for all future logins to the CCHMC applications requiring the mobile app authentication option.

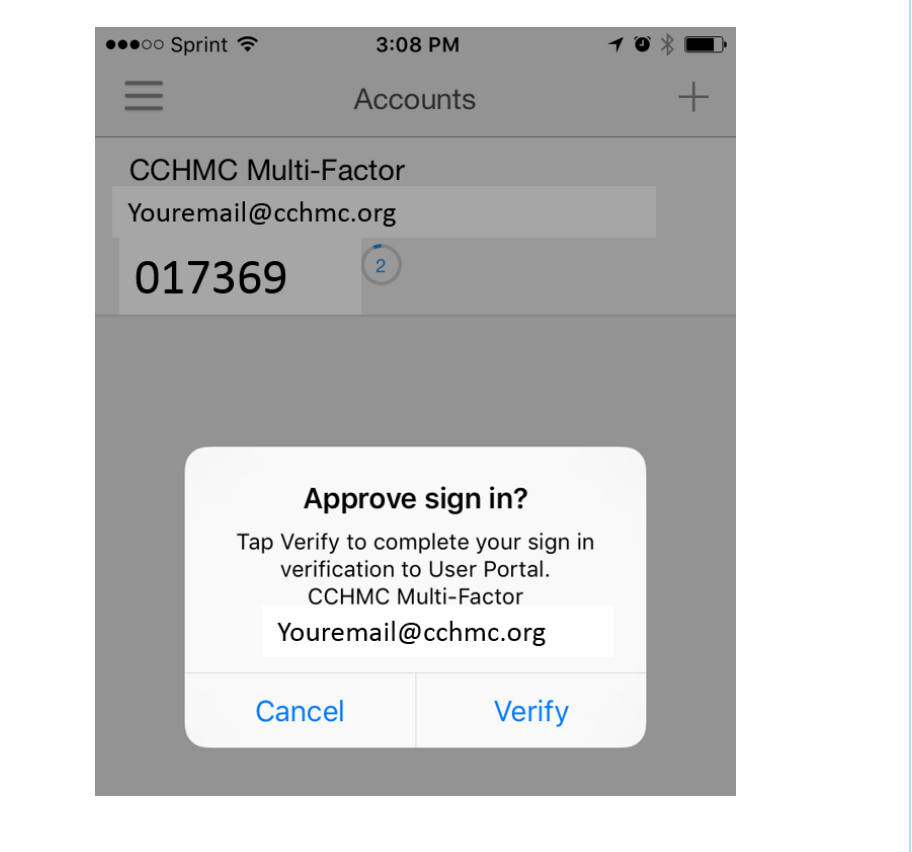

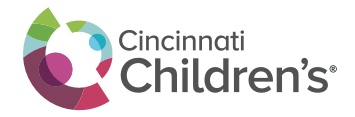

**If you travel internationally or to areas where a Wifi signal is not always present, the OATH option is recommended. This option requires the Mobile Application that was installed in the earlier steps. This is also a great option to use when traveling on an airplane where an airline may only provide Wifi access to one device at a time.**

**Follow the instructions below to switch to the OATH method:**

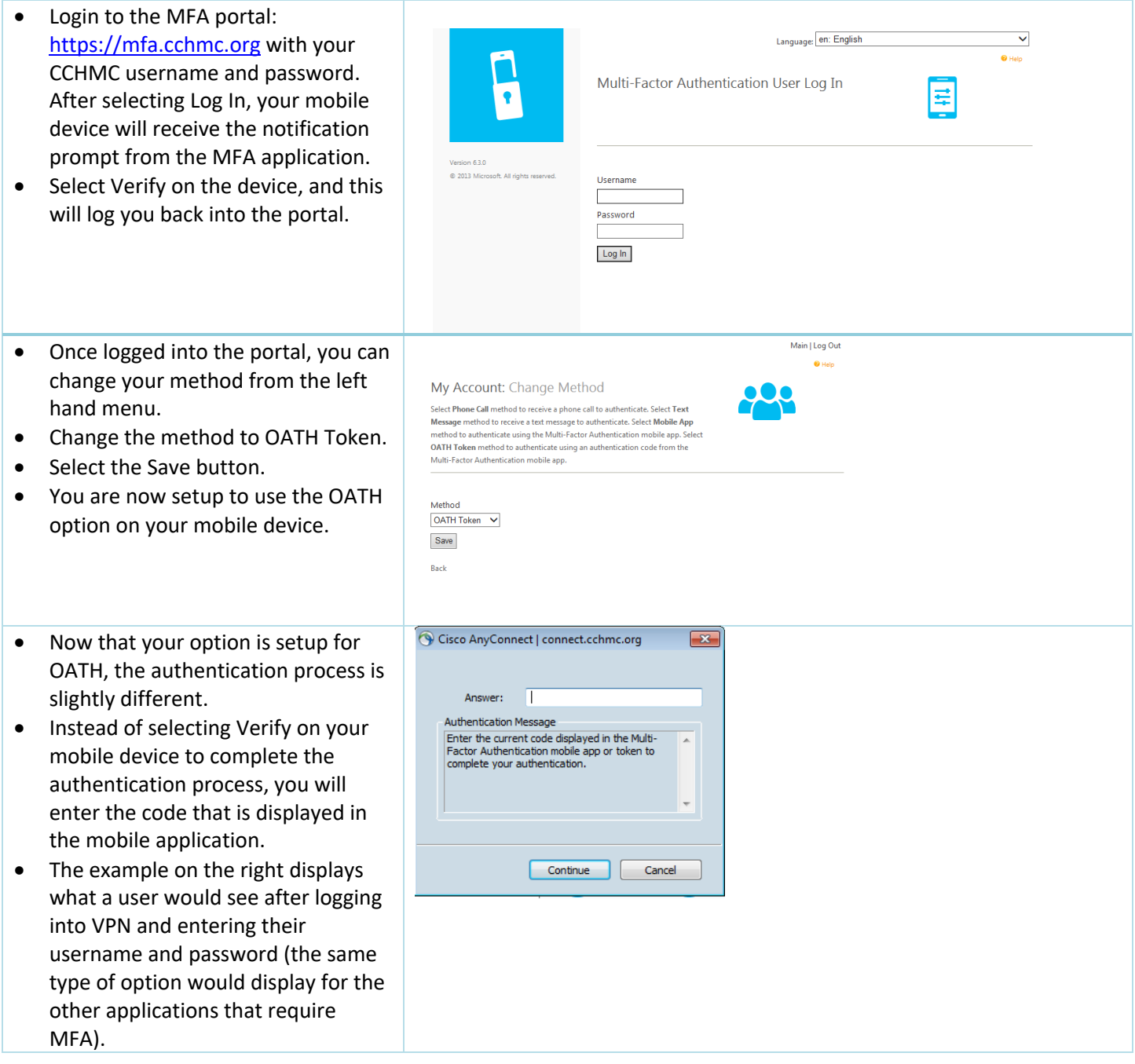

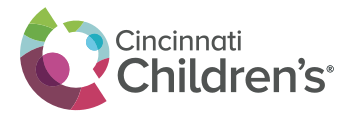

# Cincinnati<br>Children's<sup>\*</sup> CCHMC Multi-Factor Authentication Job Aide

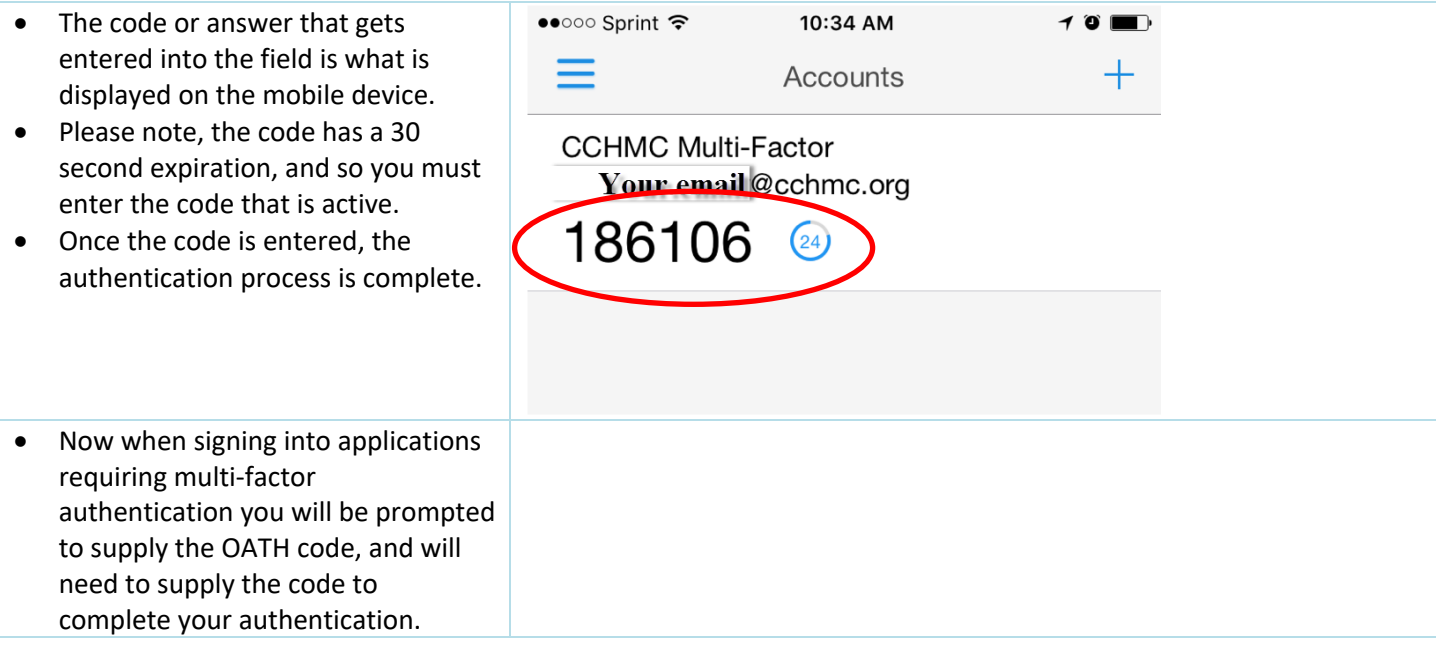

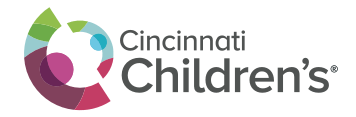

### **Steps for Using a Phone Call:**

• Please have a phone with/near you for immediate access.

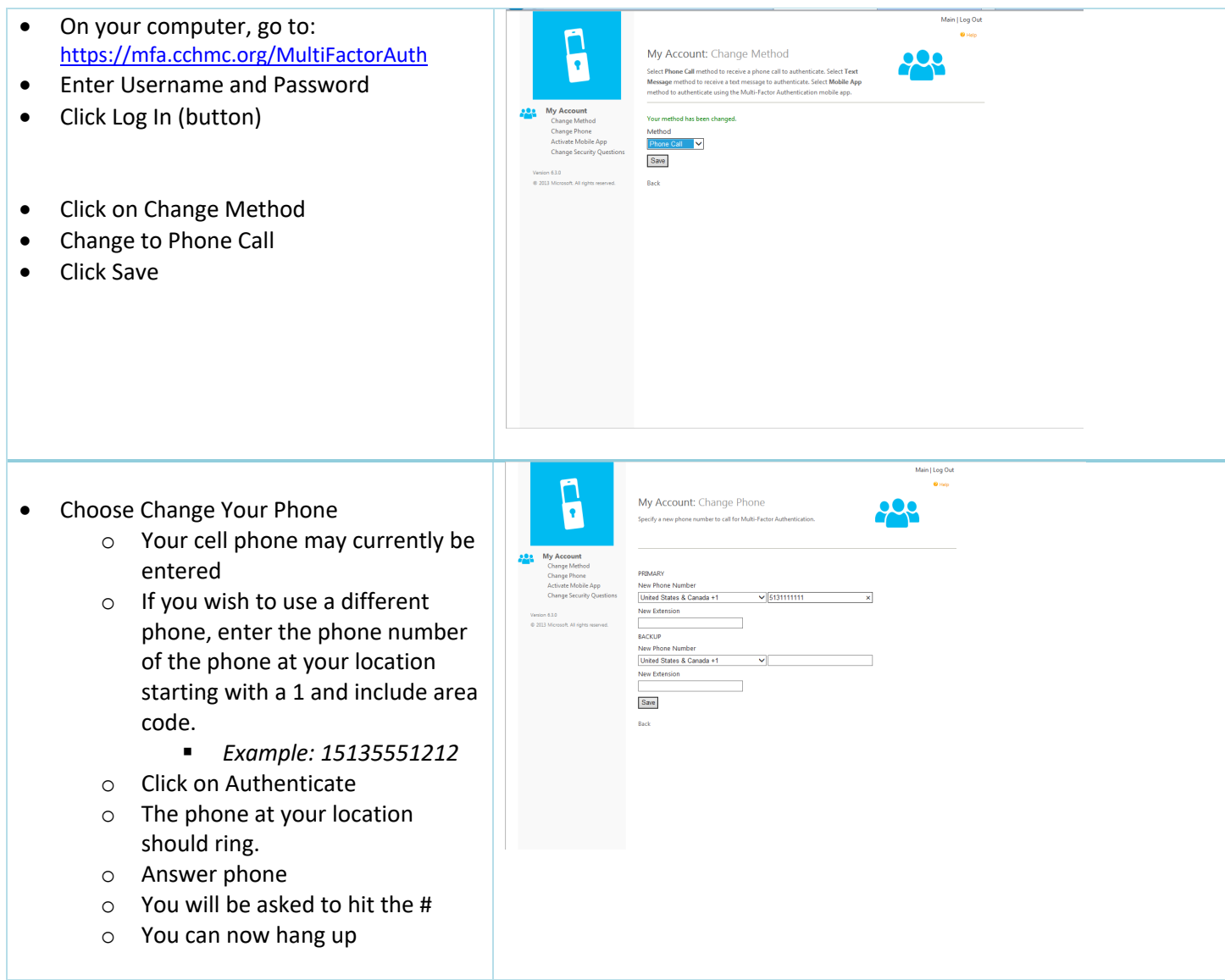

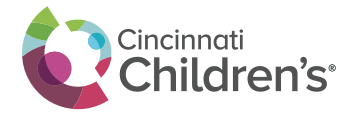

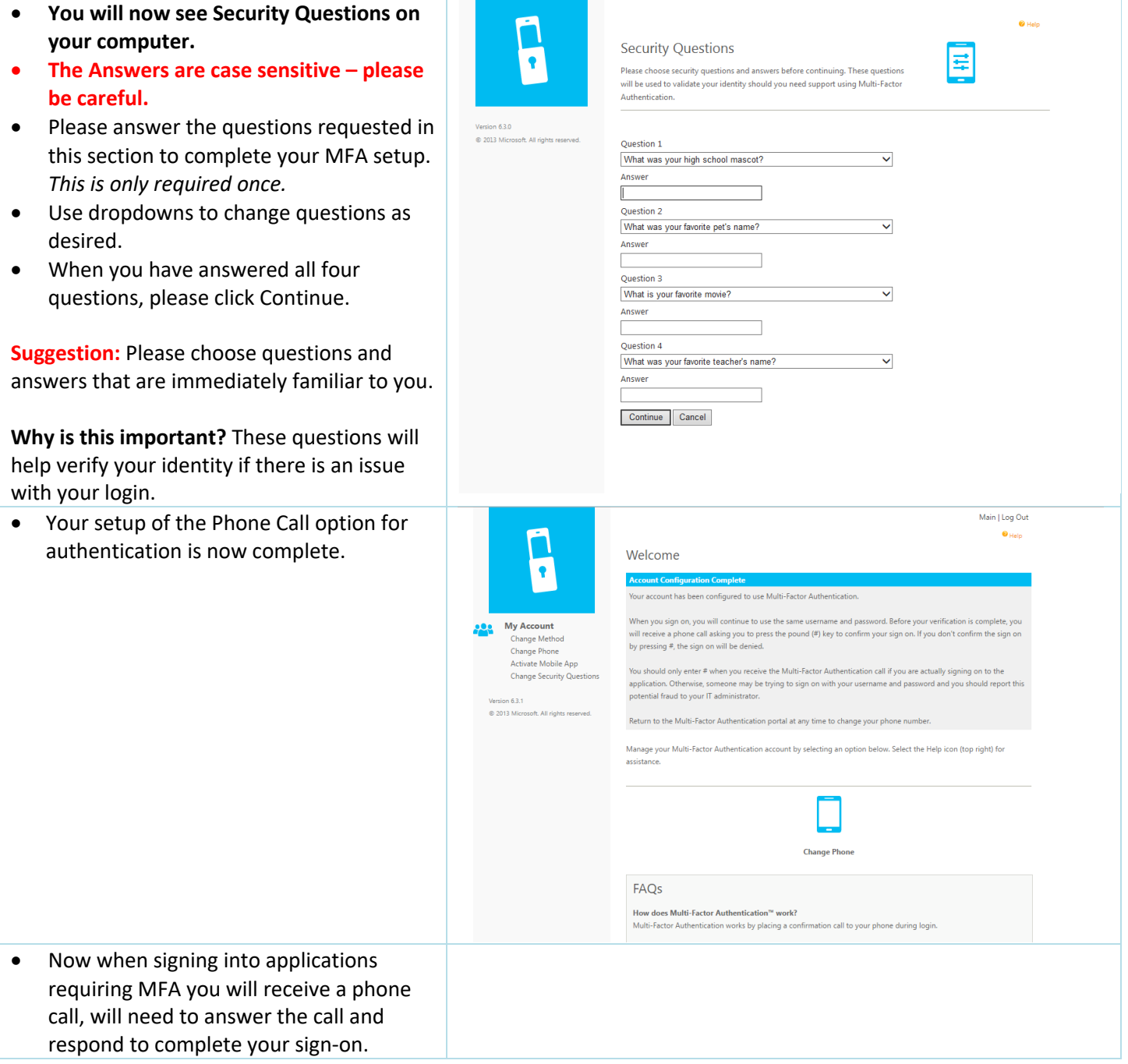

#### **Please note the following:**

- You can change your MFA option at any point. You just need to go back into the MFA portal https://mfa.cchmc.org and select Change Method. You can also change your phone number or activate a different device.
- If you need to replace your phone or tablet device, you can always use the security questions to get into the portal and follow the same steps as listed in this aide.